# **Nu**:Tekt

# NTS-3 kaoss pad kit

#### PROGRAMMABLE EFFECT KIT

**取扱説明書**

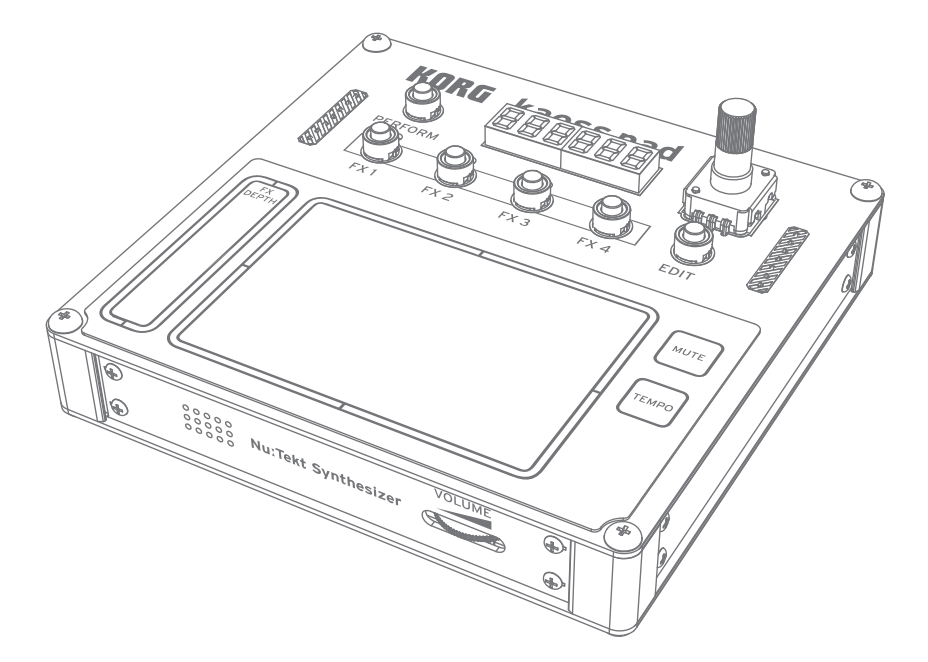

\* NTS-3 kaoss pad kitをご使用の前に、組立説明書(PDF)をよくお読みのうえ正しい方法でご使用く ださい。

### 関連コンテンツ PDF [組立説明書](https://www.korg.com/jp/support/download/product/0/934/#manual)

- MOVIE [NTS-3 kaoss pad kit ビデオ・マニュアル](https://www.youtube.com/watch?v=nZbhdIVpXSw)
- APP [NTS-3 ソフトウェア](https://www.korg.com/jp/support/download/product/0/934/#software)
- **HELP** [logue SDK Custom Content Sound Librarian](https://github.com/korginc/logue-sdk)
- Prod. [製品ページ](https://www.korg.com/products/dj/nts_3/)

Published 05/2024 **©2024 KORG INC.**

# 目次

<span id="page-1-0"></span>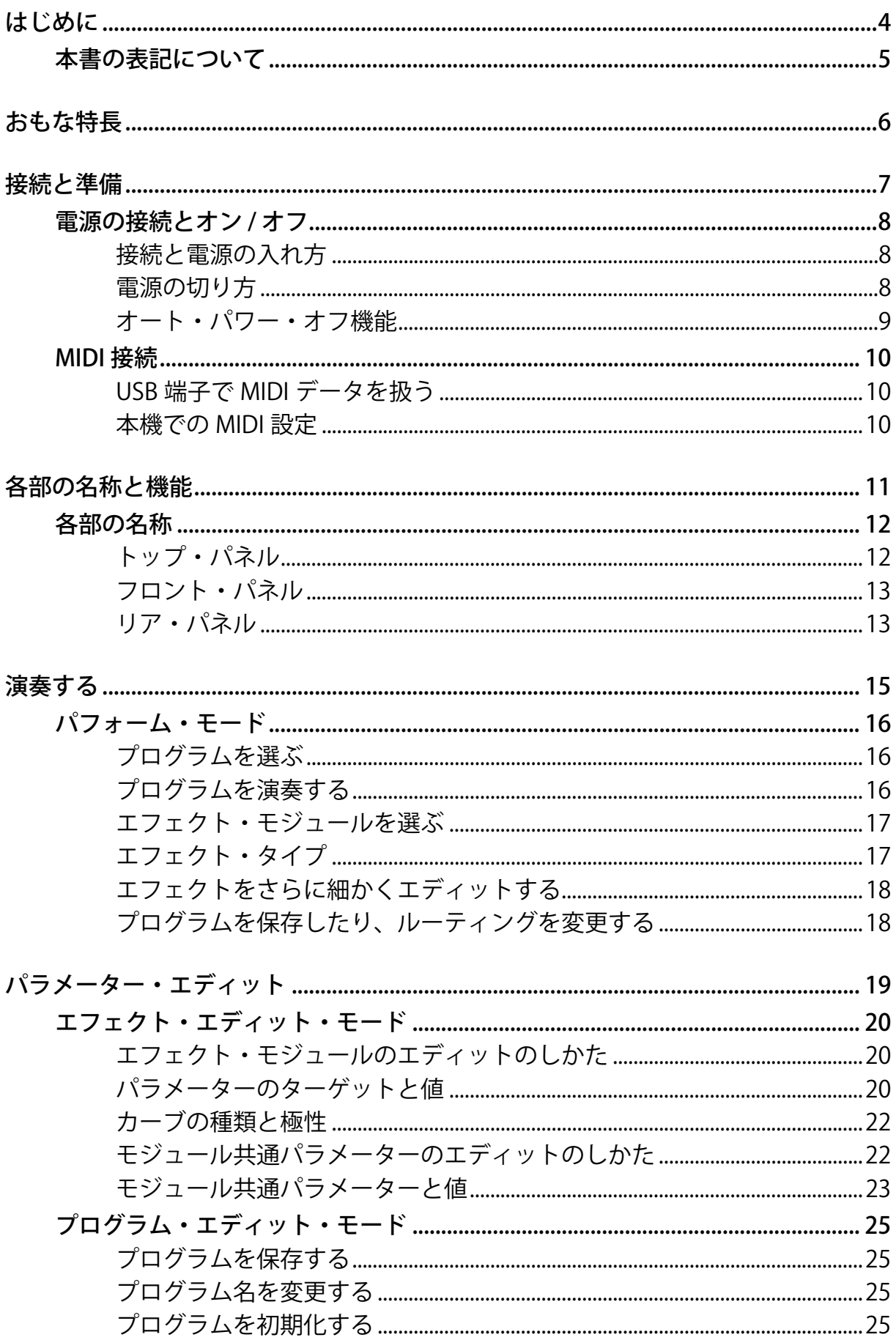

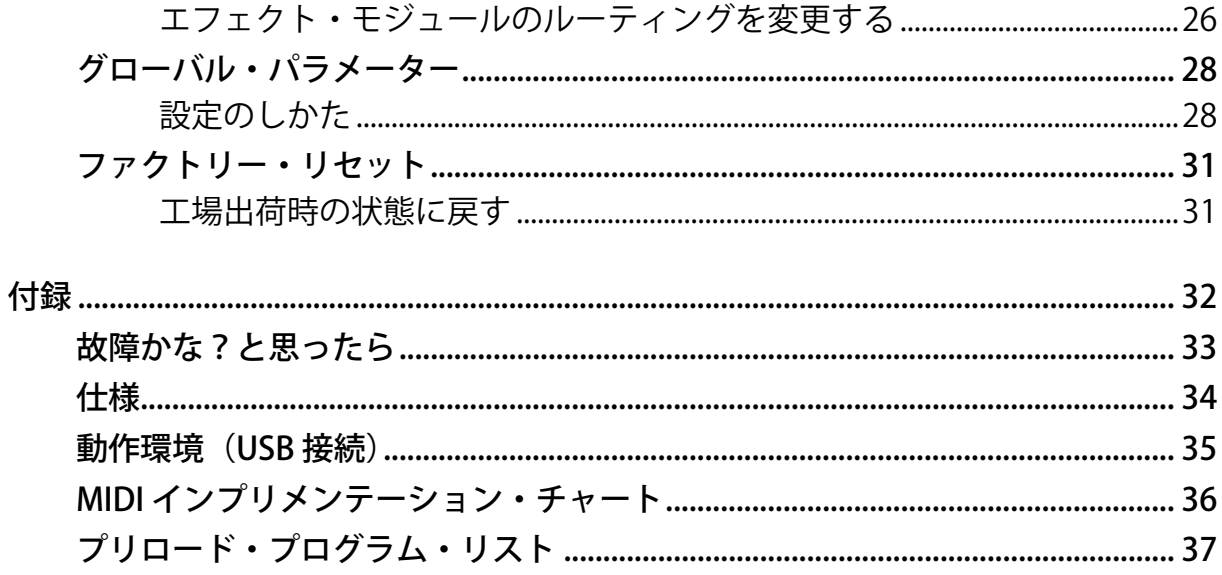

# **はじめに**

<span id="page-3-0"></span>このたびは、Nu:Tektプログラマブル・エフェクト・キットNTS-3 kaoss pad kitをお買い上げいただき まして、まことにありがとうございます。

NTS-3 kaoss pad kitは、KAOSSを象徴するXYパッドのタッチインターフェースとKAOSSの特徴的なエ フェクトをシームレスに統合し、コンパクトでありながらパワフルなカスタマイズ可能なDIYキット に仕上げた画期的なFXユニットです。

本製品の機能を十分に発揮させるとともに、末永くご愛用いただくため、ご使用前にこの取扱説明書 をよくお読みください。

[→本書の表記について](#page-4-0)

[→おもな特長](#page-5-1)

# **本書の表記について**

- <span id="page-4-0"></span>• 本書で使用しているイラストの形状や表示が、実際の製品と一部異なる場合があります。
- 本書に記載されている各種のパラメーターの数値などは表示の一例ですので、本体のディスプレ イの表示と必ずしも一致しない場合があります。
- 本書で使用されている記号:

 性能や機能を正しく活用できなくなる可能性のある事項について、注意すべき内容  $\blacktriangle$ の説明が記載されています。

*Note* 注意すべき内容の説明が記載されています。

*Tip* 知っておくと役に立つ補足情報が記載されています。

" " ディスプレイに表示されるパラメーターは" "で括って表しています。

# <span id="page-5-1"></span>**おもな特長**

- <span id="page-5-0"></span>• 本機は、簡単に組み立てられるコンパクトなDIYエフェクト・キットです。
- 4 つのエフェクト・モジュールを備えており、同時に 4 つまでのエフェクトを自由に組み合わせて指 先でコントロールすることができます。
- フィルター、コーラス、フランジャー、フェイザー、ディレイ、リバーブ、ルーパー、グレイン・シフ ター、オシレーターなど、多彩なエフェクトの組み合わせだけでなく、そのルーティングや、指先で どのエフェクトのどのパラメーターをコントロールするかまでカスタマイズできる、とても自由 度の高いものになっています。
- logue SDKと互換性があり、自作またはサード・パーティ製のエフェクトをロードすることができま す。

# **接続と準備**

<span id="page-6-0"></span>[→電源の接続とオン / オフ](#page-7-0)

[→MIDI接続](#page-9-0)

# **電源の接続とオン / オフ**

<span id="page-7-0"></span>接続する前に、外部機器の電源がすべてオフになっていることを確認してください。電源がオ  $\blacktriangle$ ンの状態で接続すると、パワード・モニター・スピーカーや他の外部機器に不具合が生じたり、 破損の原因になる恐れがあります。

### <span id="page-7-3"></span><span id="page-7-1"></span>| **接続と電源の入れ方**

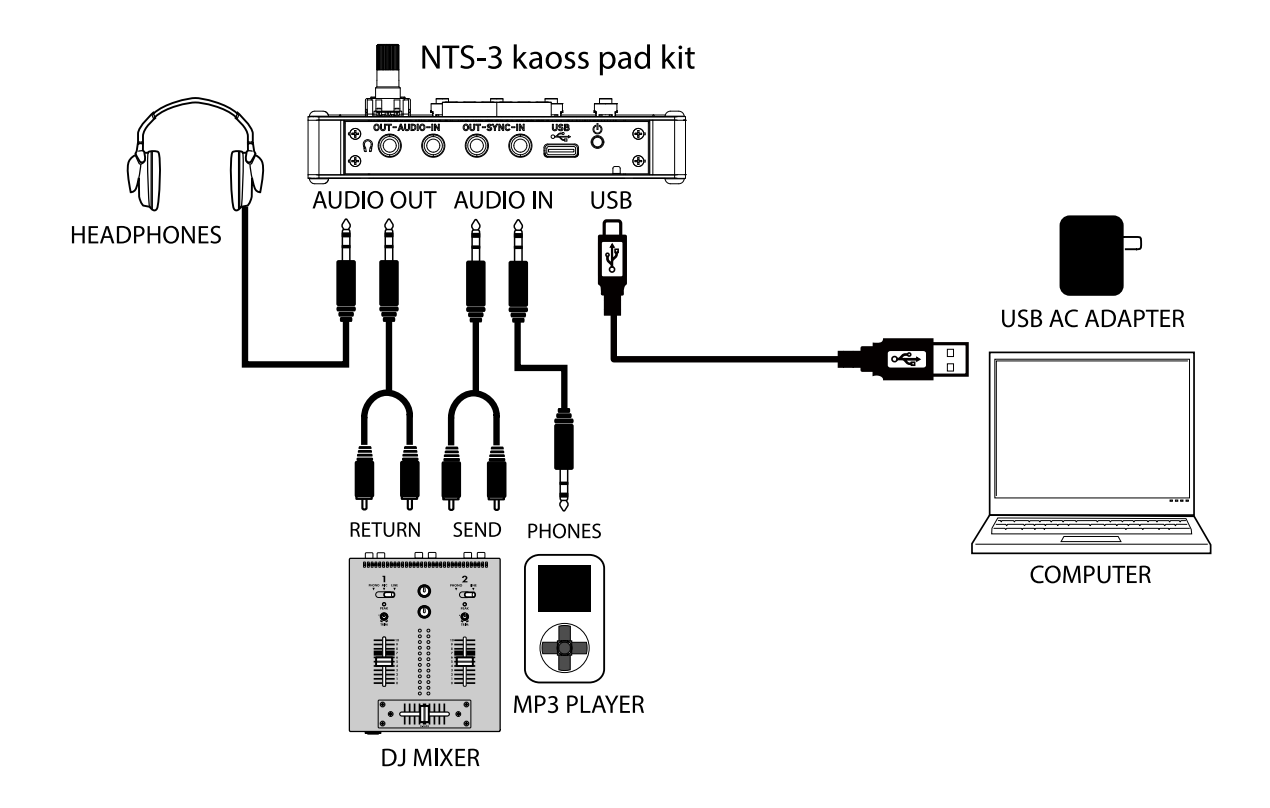

- **1** 接続例を参考にして、使用する機材を接続し、付属のUSBケーブルで、本機とコンピューターのUSB端 子、または市販のUSB 2.0規格準拠のACアダプター(DC5V 550mA 以上)を接続します。
- **2** リア・パネルの電源ボタンを押します。電源が入り、プレイ・モードに入ります。

必ず付属のUSBケーブルを使用してください。  $\blacktriangle$ 

周辺機器との接続に使用するケーブルは、3m 以下の長さのものを使用してください。

必ずUSB2.0 規格に準拠したAC アダプターを使用してください。ただし、使用するUSB AC アダ  $\mathbf{\Lambda}$ プターによっては規格に準拠したものでも、正常に動作しない場合があります。

### <span id="page-7-2"></span>| **電源の切り方**

- **1** リア・パネルの電源ボタンを押します。本機の電源が切れます。
- **2** 本機からUSBケーブルを外します。

### <span id="page-8-0"></span>| **オート・パワー・オフ機能**

本機にはオート・パワー・オフ機能があり、ノブ、ボタン、タッチ・パッドなどを操作しないまま約 3時間経過すると、自動的に電源がオフになります。工場出荷時はオート・パワー・オフ機能が有効 になっています。

オート・パワー・オフ機能を無効にするときは、グローバル・パラメーターのAuto Power Off機能を オフにしてください[。→グローバル・パラメーター](#page-27-2)

# **MIDI接続**

<span id="page-9-0"></span>本機はMIDIのやり取りにUSB端子を使用します。

本機のUSB端子とコンピューターを接続すると、KORG KONTROL EDITORとの通信や、MIDIデータを 送受信できます。

送受信できるMIDIデータについては、MIDIインプリメンテーション・チャートをご覧ください[。→](#page-35-1) [MIDI インプリメンテーション・チャート](#page-35-1)

### <span id="page-9-1"></span>| **USB端子でMIDIデータを扱う**

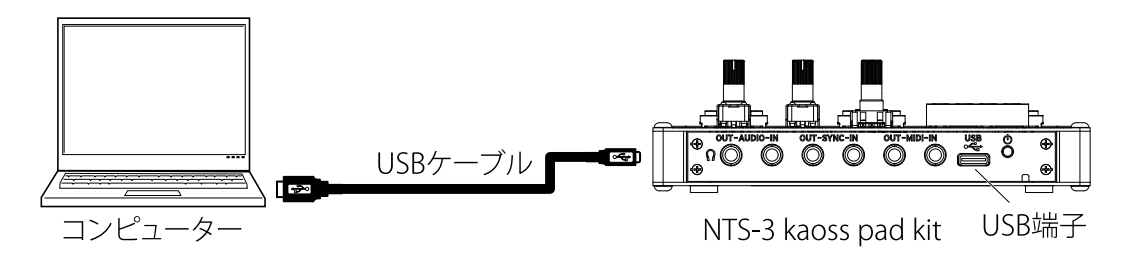

**1** 本機のUSB Type-C端子とコンピューターのUSB A端子を付属のUSBケーブルで接続します。

#### KORG USB-MIDIドライバー

Windowsの場合、OS内蔵の標準USB-MIDIドライバーは、同時に複数のアプリケーションから本機を 使用することができません。複数のアプリケーションで本機を同時に使用する場合は、KORG USB-MIDIドライバーをインストールする必要があります。

複数のアプリケーションから利用しない場合でも、より動作の安定が見込めるKORG USB-MIDIドライ バーのインストールをお薦めします。

コルグ・ウェブサイトよりKORG USB-MIDIドライバーをダウンロードし、付属のドキュメントに従っ てインストールしてください。

*Note:* 最新の OS 対応状況については、コルグ・ウェブサイトをご覧ください。 https://www.korg.com/support/os/

*Note:* 最初にコンピューターに接続すると、自動的に OS 内蔵の USB-MIDI ドライバーがインストールされ ます。

### <span id="page-9-2"></span>| **本機でのMIDI設定**

本機のグローバル・パラメーターで設定します[。→グローバル・パラメーター](#page-27-2)

# **各部の名称と機能**

<span id="page-10-0"></span>[→トップ・パネル](#page-11-1) [→フロント・パネル](#page-12-0) [→リア・パネル](#page-12-1)

# **各部の名称**

### <span id="page-11-1"></span><span id="page-11-0"></span>| **トップ・パネル**

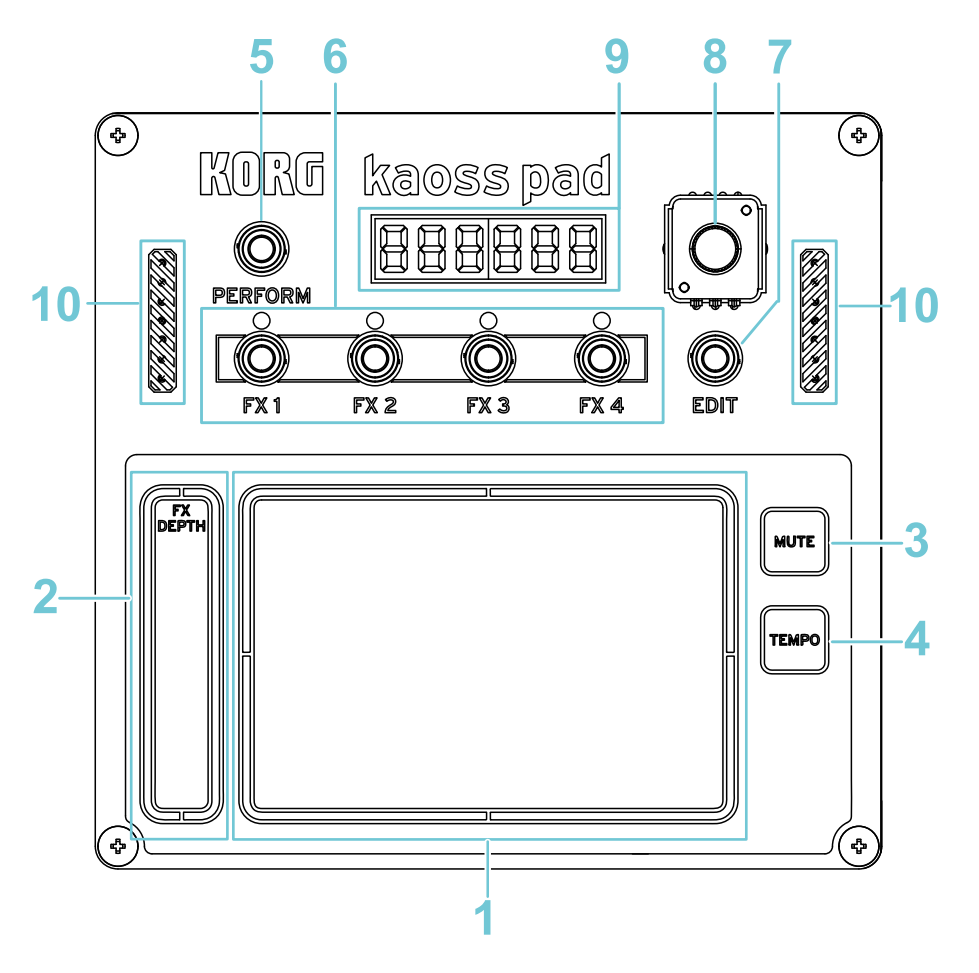

#### **1** タッチ・パッド

指でこすったり、タッピング(軽く叩く)して、エフェクトを操作します。 タッチ・パッドに触りながらPERFORMボタンを押すと、タッチ・パッドを常にタッチ状態に保つ、 「ホールド」を実行します。

タッチ・パッドに触りながらFX1~4ボタンを押すと、FX1~FX4の値を個別に固定する「フリーズ」を実 行します[。→パフォーム・モード](#page-15-3)

#### **2** FX DEPTH

FX DEPTHにアサインされているエフェクト・モジュールのパラメーターを操作することができます。 [→パフォーム・モード](#page-15-3)

#### **3** MUTEボタン

MUTEボタンを押している間は、入力している信号がカットされます。ディレイやリバーブの残響音 などエフェクト音のみを出力することができます。

#### **4** TEMPOボタン

BPM 値のわからない曲などで、曲のビートに合わせてボタンを押し、BPM 値を設定することができ ます。曲のビートに合わせて、TEMPO ボタンを3 回以上押します。ボタンを押したビートを検出し、 BPM 値がディスプレイに表示され、そのBPM 値が設定されます。

tip: 下記の操作でもBPM値を設定することができます。

・TEMPOボタンを押しながらノブを回す

・TEMPOボタンを押しながらFX DEPTHを触る

- **5** PERFORMボタン パフォーム・モードに入ります[。→演奏する](#page-14-1)
- **6** FX1 FX4ボタン FX1からFX4まで、4つのエフェクト・モジュールを個別に選択します[。→パフォーム・モード](#page-15-3)
- **7** EDITボタン

プログラム・エディット・モードに入ります[。→プログラム・エディット・モード](#page-24-4) またEDITボタンを押しながらFX1~4ボタンを押すことでエフェクト・エディット・モードに入ります。 →エフェクト·エディット·モード

**8** ノブ

回すことでエフェクトやパラメーターを選択したり、テンポなどの値を変更することができます。 設定されているテンポに合わせてLEDが点滅します

また、このノブを押すことでボタンとして動作します。

**9** ディスプレイ

ノブやボタンを操作すると、パラメーター名や値が表示されます。

**10** 金属に接触すると、ショートして故障することがありますので、注意してください。

### <span id="page-12-2"></span><span id="page-12-0"></span>| **フロント・パネル**

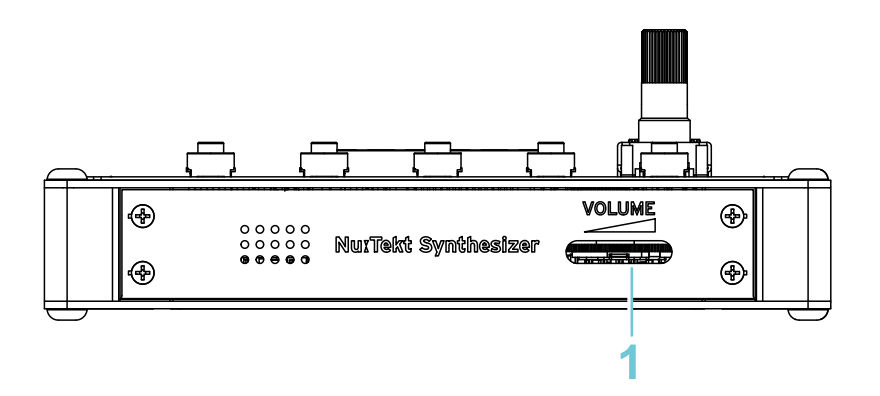

**1** VOLUME

スピーカー、および (ヘッドホン) / AUDIO OUT端子の出力音量を調節します。

### <span id="page-12-1"></span>| **リア・パネル**

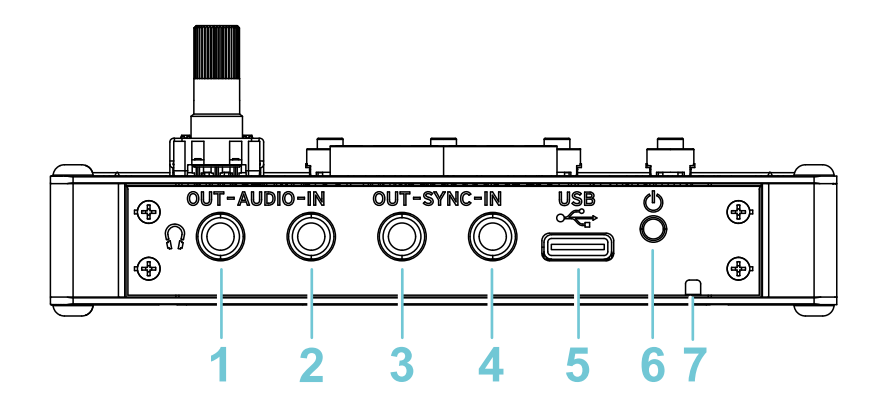

- **1** (ヘッドホン) / AUDIO OUT端子 スピーカーやヘッドホンを接続します。接続すると、内蔵スピーカーからは音が出ません。
- **2** AUDIO IN端子 DJミキサー、またはCD、MP3プレーヤー、電子楽器などを接続します。音量は接続した機器で調節し てください。ゲインの設定は、グローバル・パラメーターで設定できます[。→グローバル・パラメー](#page-27-2) [ター](#page-27-2)

#### IN-SYNC-OUT (SYNC IN、SYNC OUT) 端子

シンク・ケーブルで本機とvolcaシリーズやSQ-64、SQ-1などの機器を接続し、両方の機器を同期させ ます。極性はグローバル・パラメーターで設定できます[。→グローバル・パラメーター](#page-27-2)

**3** SYNC OUT端子

ステップのはじめに15msのパルスを3.3Vで出力します。

- **4** SYNC IN端子 接続した外部機器のテンポに本機のテンポを同期します。
- **5** USB Type-C端子 付属のUSBケーブルでコンピューター、または市販のUSB規格準拠のACアダプターと接続します。 **6** 電源ボタン

本機の電源をオン/オフします。

**7** 盗難防止用ロック( R)

*Tip:* 盗難防止用ロックには、市販の盗難防止用セキュリティ・ワイヤーなどをつなぎます。 <http://www.kensington.com/>

# <span id="page-14-1"></span>**演奏する**

<span id="page-14-0"></span>[→パフォーム・モード](#page-15-0)

[→プログラムを選ぶ](#page-15-1)

- [→プログラムを演奏する](#page-15-2)
- [→エフェクト・モジュールを選ぶ](#page-16-0)

[→エフェクト・タイプ](#page-16-1)

- [→エフェクトをさらに細かくエディットする](#page-17-0)
- [→プログラムを保存したり、ルーティングを変更する](#page-17-1)

# <span id="page-15-3"></span>**パフォーム・モード**

<span id="page-15-0"></span>NTS-3 kaosspad kitは、電源を入れるとパフォーム・モードで起動します。ここではパフォーム・モー ドでの操作のしかたを説明します。

パフォーム・モードでは、FX1からFX4まで最大4つのエフェクト・モジュールから構成される「プロ グラム」を選択し、タッチパッドに触って、AUDIO IN端子から入力された音声に最大4つのエフェク ト・モジュールを同時にかけて演奏します。また、エフェクト・モジュールのエフェクト・タイプを 変更したり、オン/オフを切り替えることもできます。

### <span id="page-15-1"></span>| **プログラムを選ぶ**

プログラムは、4つのエフェクト·モジュール (FX1 - FX4) のエフェクト·タイプとオン / オフ、フ リーズ、ルーティング(プログラム・エディットモード)、エフェクト・エディット・モードでのエ ディット内容、以上の情報で構成されます。

ノブ:1(プログラム名) - 200(プログラム名)

ノブを回して、演奏するプログラムを選択します。

ディスプレイにはプログラム番号 (1 - 200) とプログラム名が表示されます。

*Note:* エフェクトがオンになっているエフェクト・モジュールの LED が点灯します。

### <span id="page-15-4"></span><span id="page-15-2"></span>| **プログラムを演奏する**

プログラムを使って、演奏したり「ホールド」することができます。

#### タッチ・パッド

タッチ・パッドを指でこすったり、タッピング(軽くたたく)して、音色を操作します。タッチ・ パッドに触れると、プログラムで設定された全てのエフェクト・モジュールの効果が同時にかかりま す。

#### **FX DEPTH**

全てのエフェクト・モジュールのFX DEPTHにアサインされたパラメーターを同時に変化させます。

#### タッチ・パッド + **PERFORM** ボタン:ホールド

タッチ・パッドに触りながらPERFORMボタンを押すと、「ホールド」状態となり、タッチ・パッドか ら指を離しても直前のエフェクトの状態が保持されます。

「ホールド」中、ディスプレイにはHold (Hold)と点滅しながら表示されます。

「ホールド」状態で、PERFORMボタンを長押しすると、ボタンから指を離した瞬間に「ホールド」が 解除されます。

#### タッチ・パッド + **FX1 - FX4** ボタン : フリーズ

タッチ・パッドに触りながらFX1 - FX4ボタンを押すと、押したボタンのエフェクト・モジュールが 「フリーズ」状態となり、タッチ・パッドから指を離してもフリーズしたときのエフェクトの状態が 保持されます。

「フリーズ」されているエフェクト・モジュールのLEDは点滅します。

「フリーズ」状態で、点滅しているエフェクト・モジュールのボタンを長押しすると、ボタンから指 を離した瞬間に「フリーズ」が解除されます。

*Note:* 例えば、FX2 の Delay を「フリーズ」しながら、FX1 の LPF をタッチ・パッドで操作する ... というよ うなときに効果的です。

### <span id="page-16-3"></span><span id="page-16-0"></span>| **エフェクト・モジュールを選ぶ**

FX1からFX4までのエフェクト・モジュールを、それぞれ個別に選択して、エフェクト・タイプを変更 したり、オン/オフを切り替えることができます。

#### **FX1 - FX4** ボタン **:** エフェクト・モジュールの選択

FX1からFX4までのボタンを押すことで、エフェクト・モジュールのいずれか一つを選択します。

ディスプレイには、エフェクトがオンのときはエフェクト名が表示されます。エフェクトがオフのと きはOFF **()** が表示されます。

#### ノブを押す **: FX ON/OFF**

エフェクトのオン/オフを切り替えます。

#### ノブをまわす **: EFFECT TYPE**

エフェクト・タイプを選択します[。→エフェクト・タイプ](#page-16-1)

### <span id="page-16-2"></span><span id="page-16-1"></span>| **エフェクト・タイプ**

エフェクト・タイプは35個のビルトイン・エフェクト、最大50個のユーザー・エフェクト、最後に入 力信号をミュートするSILENTエフェクトの順番に並んでいます。

#### **BUILT-IN EFFECTS**

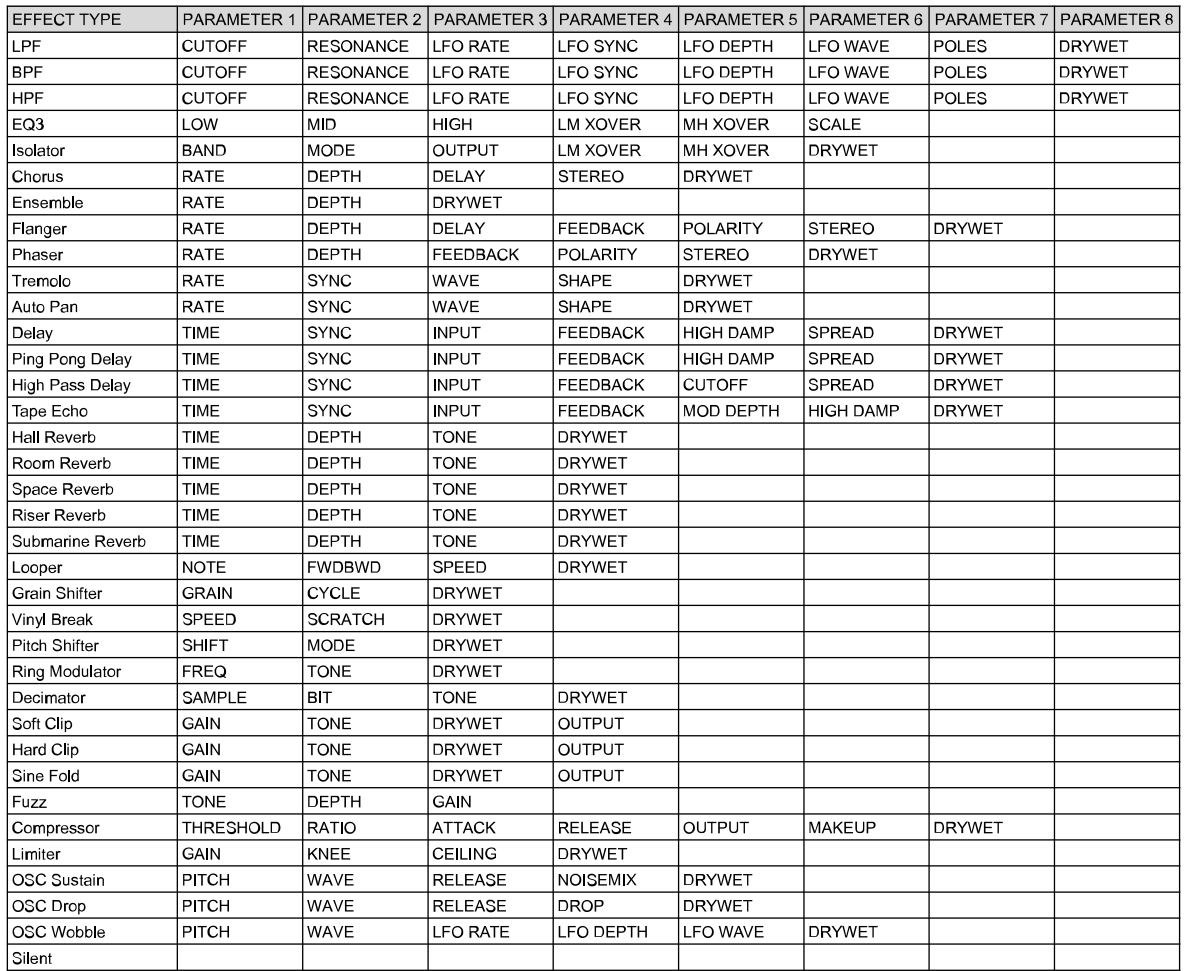

*Note:* Silent エフェクトは、入力信号を完全にミュートします。ルーティングを 1 PARA や 2 by 2 にしたと きなどに便利です[。→プログラム・エディット・モード](#page-24-4)

### <span id="page-17-0"></span>| **エフェクトをさらに細かくエディットする**

#### **EDIT** ボタン **+ FX1 - FX4** ボタン : エディットするエフェクト・モジュールを選択

EDITボタンを押しながら、FX1からFX4までのボタンを押すことで、エフェクト・モジュールのいずれ か一つを選択し、エフェクト・エディット・モードに入ります[。→エフェクト・エディット・モード](#page-19-3)

### <span id="page-17-1"></span>| **プログラムを保存したり、ルーティングを変更する**

#### **EDIT** ボタン : プログラム・エディット・モードに入る

EDITボタンを押すと、プログラム・エディット・モードに入ります[→プログラム・エディット・モー](#page-24-4) [ド](#page-24-4)

# <span id="page-18-1"></span>**パラメーター・エディット**

<span id="page-18-0"></span>[→エフェクト・エディット・モード](#page-19-0) [→プログラム・エディット・モード](#page-24-4) [→グローバル・パラメーター](#page-27-2) [→ファクトリー・リセット](#page-30-2)

# <span id="page-19-3"></span>**エフェクト・エディット・モード**

<span id="page-19-0"></span>ここではエフェクト・エディット・モードでの操作のしかたを説明します。

エフェクト・エディット・モードでは、FX1~FX4のエフェクト・モジュールそれぞれ個別に、タッ チ・パッドやFX DEPTHを触ったときのエフェクトのかかり方を調整することができます。

### <span id="page-19-1"></span>| **エフェクト・モジュールのエディットのしかた**

**1** エディットするエフェクト・モジュールを選択します。

#### **EDIT** ボタン **+ FX1 - FX4** ボタン **:** エディットするエフェクト・モジュールを選択

EDITボタンを押しながら、FX1からFX4までのボタンを押すことで、エフェクト・モジュールのいずれ か一つを選択し、エフェクト・エディット・モードに入ります。

**2** エディットするパラメーターを選択します。

#### ノブをまわす : パラメーターを選択

#### ノブを押す : パラメーターを決定してターゲット選択に入る

ノブをまわしてエディットするパラメーターを選択します。

パラメーターは選択中のエフェクト・タイプによって異なります。パフォーム・モードのエフェク ト・タイプの表をご参照ください[。→エフェクト・タイプ](#page-16-2)

ノブを押して決定します。

**3** エディットするパラメーターのターゲットを選択して、値を設定します。

ノブをまわす **:** ターゲットを選択

タッチ・パッド X 軸(横方向) **:** 値の設定

#### **FX DEPTH :** 値の設定

#### **MUTE** ボタン **:** 現在設定されている値をディスプレイに表示

#### ノブを押す **:** 手順2(パラメーター選択)に戻る

ノブをまわしてエディットするパラメーターのターゲットを選択します。

タッチ・パッドX軸(横方向)、もしくはFX DEPTHを使用して値を設定します[。→パラメーターの](#page-19-2) [ターゲットと値](#page-19-2)

*Tip:* MUTE ボタンを押すと、現在設定されている値をディスプレイに表示します。

*Tip:* ノブを押すとパラメーターを選択する手順 2 に戻り、タッチ・パッドや FX DEPTH に設定した効果を 実際に確認することができます。

### <span id="page-19-2"></span>| **パラメーターのターゲットと値**

各エフェクト・パラメーターでは、以下の6種類のターゲットを設定できます。

#### **ASSIGN (ASSIGn) : nonE, X , Y, dEPtH**

パラメーターの変化をどこにアサインするか選択します。"none (nonE)"は設定なし、"X"はタッチ・ パッドのX軸(横軸)、"Y"はタッチ・パッドのY軸(縦軸)、"depth (dEPtH)"はFX DEPTHです。タッ

チ・パッドに触れたときの位置によって変化させたいパラメーターに対して設定します(変化させな いパラメーターでは"none"を設定します)。

#### **VALUE (VALuE) :** 範囲はパラメーターによって異なる

パラメーターの初期値を設定します。"ASSIGN"で "none" と設定されたパラメーターは、この"VALUE" の値で固定されます。

#### **MIN (MIn) :** 範囲はパラメーターによって異なる

パラメーターの変化の最小値を設定します。"ASSIGN"で "X", "Y", "FX DEPTH"に設定されたパラメー ターは、この"MIN"の値を最小値として変化します。"ASSIGN"が"X"ならばタッチ・パッドの左端、 "Y" ならばタッチ・パッドの下端、"FX DEPTH"ならばFX DEPTHの下端の値です。

#### **MAX (MAX) :** 範囲はパラメーターによって異なる

パラメーターの変化の最大値を設定します。"ASSIGN"で "X", "Y", "FX DEPTH"に設定されたパラメー ターは、この"MAX"の値を最大値として変化します。"ASSIGN"が"X"ならばタッチ・パッドの右端、 "Y" ならばタッチ・パッドの上端、"FX DEPTH"ならばFX DEPTHの上端の値です。

*Tip:* MIN を MAX より大きい値に設定することで、タッチ・パッドおよび FX DEPTH をなぞると反転した効 果を得ることができます。

#### **CURVE (CurVE) : LinEar, EXP, LoG, toGGLE, MincLP, MaXcLP**

パラメーターの変化のカーブを設定します。"ASSIGN"で "X", "Y", "FX DEPTH"に設定されたパラメー ターは、ここで設定したカーブに従って、最小値から最大値まで変化します。下記の表「カーブの種 類」を参考にしてください。

#### **POLARITY (PoLArIty) : unIPoL, biPoLA**

"CURVE"で設定したカーブの極性を設定します。"ASSIGN"で "X", "Y", "FX DEPTH"に設定されたパラ メーターは、ここで設定したカーブに従って、最小値から最大値まで変化します。下記の表「カーブ の種類」を参考にしてください。

### <span id="page-21-0"></span>| **カーブの種類と極性**

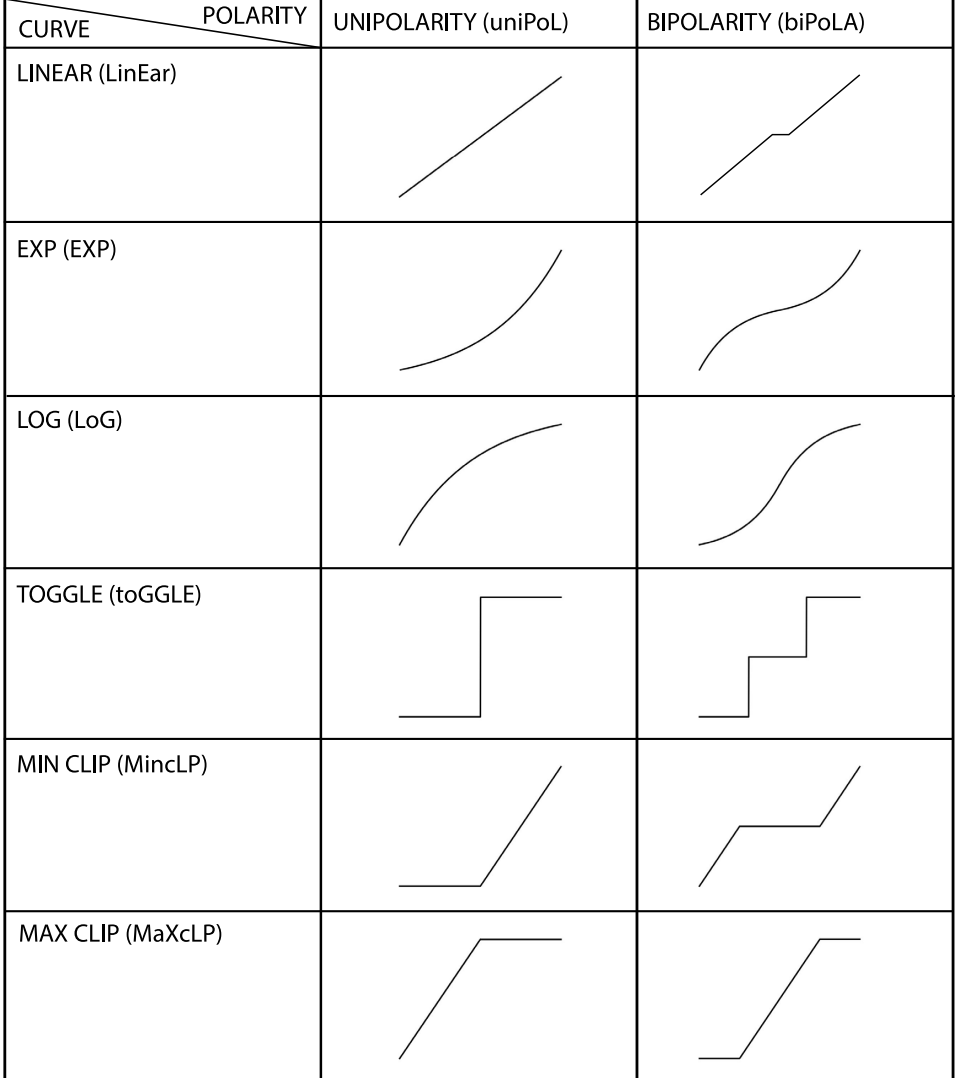

### <span id="page-21-1"></span>| **モジュール共通パラメーターのエディットのしかた**

**1** モジュール共通パラメーターを選択します。

#### **EDIT** ボタン **+ FX1 - FX4** ボタン 2 回 : モジュール共通パラメーターを選択

EDITボタンを押しながら、FX1からFX4までのボタンのいずれかを2回続けて押すことで、モジュール 共通パラメーターを選択することができます。

**2** エディットするパラメーターを選択します。

#### ノブをまわす : パラメーター選択

#### ノブを押す : パラメーターを決定してターゲット選択に入る

ノブをまわしてエディットするパラメーターを選択します[。→モジュール共通パラメーターと値](#page-22-0) ノブを押して決定します。

**3** エディットするパラメーターのターゲットを選択して、値を設定します。

**MUTE** ボタン : 現在設定されている値をディスプレイに表示

タッチ・パッド : 値の設定

#### **FX DEPTH** : 値の設定

#### ノブを押す:手順2 (パラメーター選択)に戻る

タッチ・パッド、もしくはFX DEPTHを使用して値を設定します[。→モジュール共通パラメーターと](#page-22-0) [値](#page-22-0)

*Tip:* MUTE ボタンを押すと、現在設定されている値をディスプレイに表示します。

*Tip:* ノブを押すとパラメーターを選択する手順 2 に戻り、設定した効果を実際に確認することができま す。

### <span id="page-22-1"></span><span id="page-22-0"></span>| **モジュール共通パラメーターと値**

以下の6種類の共通パラメーターを設定できます。

#### **In Select (In SELECt) : Stereo, Mid , Side**

エフェクト・モジュールへのオーディオの入力フォーマットを設定します。

#### **Release Mode (rEL ModE) : Thru, Silent**

タッチ・パッドに触っていないとき、エフェクトのかかっていないドライ信号をそのままスルー出力 するか(thru)、ドライ信号をカットし無音とするか(silent)を選択します。

#### **Release Time (rEL tIME) : 0 - 1023**

タッチ・パッドから指を離してから、エフェクト音が徐々に小さくなり消えるまでの時間を設定しま す。

#### **Out Gain (out GAIn) : -12.0dB - +12.0dB**

エフェクト・モジュールからの出力音量を設定します。

#### **FX Copy (FX CoPY) : FX1 - FX4**

選択中のエフェクト・モジュールを、他のエフェクト・モジュールにコピーします。

点滅中の FX-1 から FX4 ボタンのうち、コピー先の FX ボタンを押して実行してください。

#### **FX Swap (FX SWAP) : FX1 - FX4**

選択中のエフェクト・モジュールを、他のエフェクト・モジュールと入れ替えます。

点滅中の FX-1 から FX4 ボタンのうち、入替えたい FX ボタンを押して実行してください。

#### **FX Clear (FX CLEAr)**

エフェクト・モジュールのパラメーター、モジュール共通パラメーターのエディット内容を破棄し て、エフェクトの初期設定に戻します。

ノブを押して実行します。キャンセルするときはノブを回してください。

#### **FX Revert (FX rEVErt)**

エフェクト・モジュールのパラメーター、モジュール共通パラメーターのエディット内容を破棄し

て、プログラムが最後に保存されたときの値に戻します。

ノブを押して実行します。キャンセルするときはノブを回してください。

# <span id="page-24-4"></span>**プログラム・エディット・モード**

<span id="page-24-0"></span>ここではプログラム・エディット・モードでの操作のしかたを説明します。

プログラム・エディット・モードでは、プログラムの保存や初期化を行ったり、FX1~FX4のエフェク ト・モジュールのルーティングを変更することができます。

### <span id="page-24-1"></span>| **プログラムを保存する**

#### **SAVE PROG (SAVE ProG) :** プログラムを保存する

選択中のプログラムを保存します。

- **1** EDITボタンを押してプログラム・エディット・モードに入ります。
- **2** ノブを回して"SAVE PROG"を選びます。 ディスプレイに"SAVE ProG"と表示された状態でノブを押します。
- **3** ノブを回し、保存先のプログラム・ナンバーおよびプログラム名を選択します。保存先のプログラ ム・ナンバーとプログラム名はディスプレイに点滅表示されます。
- **4** ノブを押し、現在エディット中のプログラムを保存します。

*Tip:* 保存先のプログラム・ナンバー選択時に、EDIT ボタンを押すか、他のボタンを押して別のモードに 入ることで保存をキャンセルできます。

### <span id="page-24-2"></span>| **プログラム名を変更する**

#### **RENAME PROG (rEnAME ProG) :** プログラム名を変更する

選択中のプログラムの名前を変更します。

- **1** EDITボタンを押してプログラム・エディット・モードに入ります。
- **2** ノブを回して"RENAME PROG"を選びます。 ディスプレイに"rEnAME PROG"と表示されている状態でノブを押します。
- **3** ノブを回して編集する文字を選択します。編集する文字は点滅表示されます。
- **4** タッチ・パッドもしくはFX DEPTHで文字を選択します。 タッチパッドのX軸(横軸):アルファベットA-Z、スペースから文字を選択します。 タッチパッドのY軸(縦軸):上半分でアルファベットを大文字に、下半分で小文字にします。 FX DEPTH:数字と記号("-", "\_")を選択します。
- **5** 3. 4. を繰り返します。文字数は最大16文字です。 入力が完了したら、ノブを押して名前を確定します。 変更した名前を保存するには"SAVE PROG"を実行してください[。→プログラムを保存する](#page-24-1)

*Tip:* 文字の入力中に EDIT ボタンを押すか、他のボタンを押して別のモードに入ることで編集をキャンセ ルできます。

### <span id="page-24-3"></span>| **プログラムを初期化する**

#### **CLEAR PROG (CLEAr ProG) :** プログラムを初期化する

選択中のプログラムを初期状態に戻します。

**1** EDITボタンを押してプログラム・エディット・モードに入ります。

- **2** ノブを回して"CLEAR PROG"を選びます。
- **3** ディスプレイに"CLEArProG"と表示された状態でノブを押します。
- **4** ディスプレイの"CLEAr"の文字が点滅します。
- **5** 再度ノブを押すとプログラムを初期化できます。

*Tip:* ノブを回すか、EDIT ボタンを押すか、ほかのボタンを押して別のモードに入ることで操作をキャン セルできます。

### <span id="page-25-1"></span><span id="page-25-0"></span>| **エフェクト・モジュールのルーティングを変更する**

#### **ROUTING (routInG) : SErIAL, SErPAr, PArSEr, 1 PArA, 2 by 2, 3 to 1**

選択しているプログラムの4つのエフェクト・モジュールのルーティングを変更します。

- **1** EDITボタンを押してプログラム・エディット・モードに入ります。
- **2** ノブを回して"ROUTING"を選びます。 ディスプレイに"routInG"と表示されている状態でノブを押します。
- **3** "SErIAL"、"SErPAr"、"PArSEr"、"1 PArA"、"2 by 2"、"3 to 1"のうちから変更したいルーティングを選びま す。
- **4** 再度ノブを押すと変更が完了します。

ルーティングには以下の6種類があります。

1. SERIAL (SErIAL)

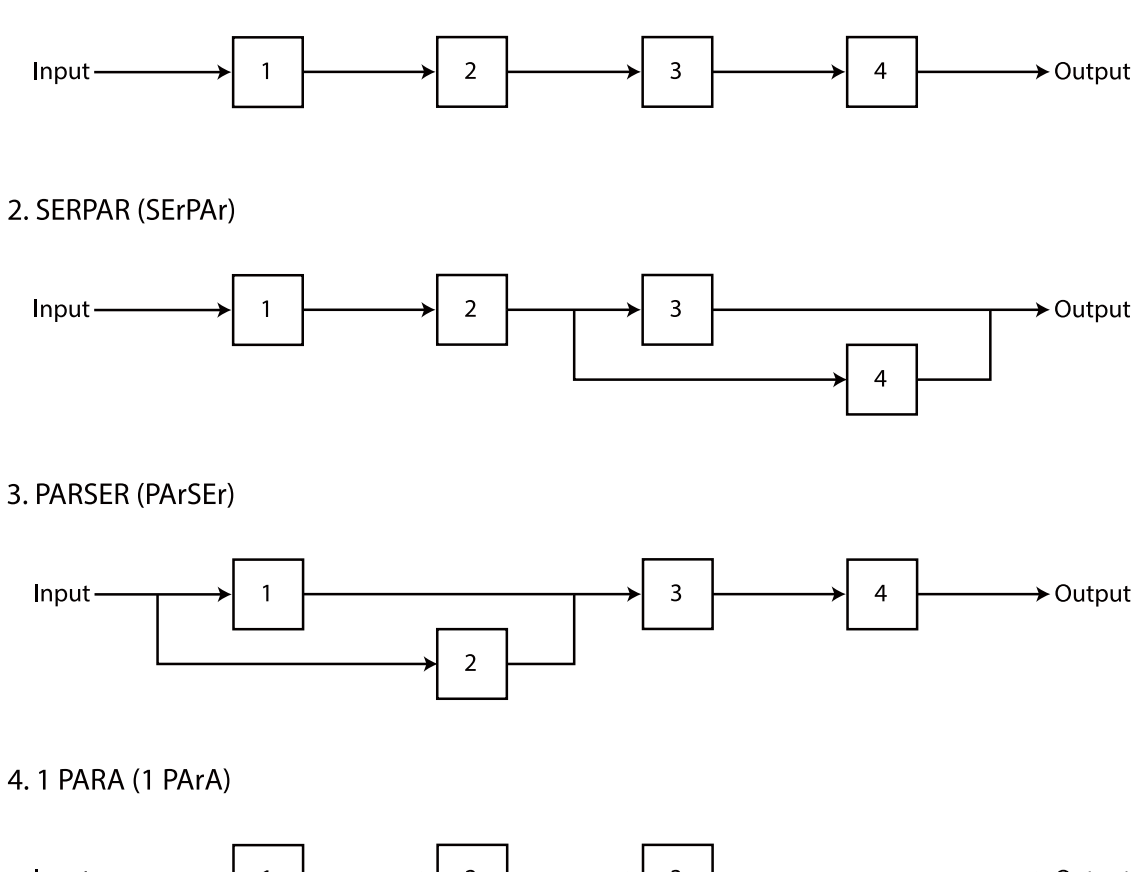

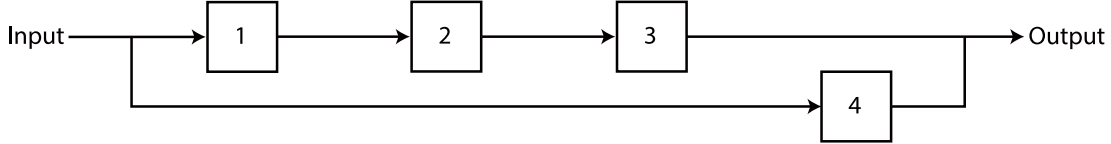

5. 2 by 2 (2 by 2)

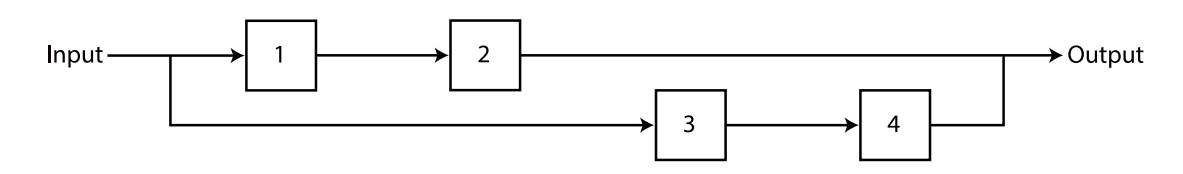

6.3 to 1 (3 to 1)

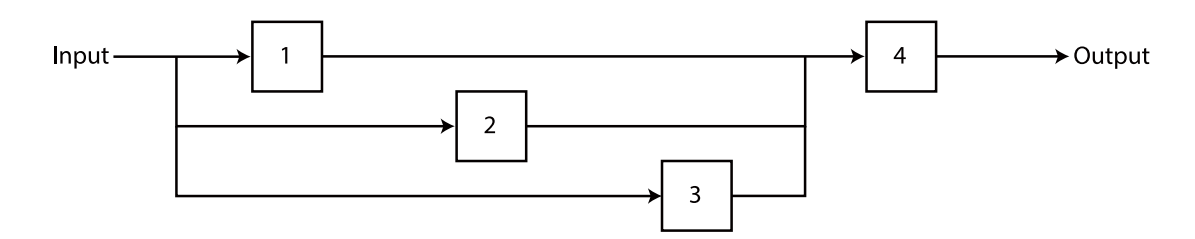

# <span id="page-27-2"></span>**グローバル・パラメーター**

<span id="page-27-0"></span>本機の全体的な動作を設定します。

### <span id="page-27-1"></span>| **設定のしかた**

- **1** EDITボタンを押しながら電源を入れます。
- **2** ノブで変更するグローバル・パラメーターを選択ます。
- **3** タッチ・パッドまたはFX DEPTHで値を変更します。ディスプレイの右側に現在の値を表示します。
- **4** 設定が終了したらFX4ボタンを押します。設定が保存され、本機が再起動します。 FX1ボタンを押すと、変更した設定を保存せずに再起動します(キャンセル)。

#### **TYPE** ノブ : Input Gain (  $53a$ ) タッチ・パッドもしくは **FX DEPTH : -85-0-9**

インプット・ゲイン(AUDIO IN端子に接続された外部入力の音量)を設定します。

-85: -85dB, -36: -36dB, -24: -24dB, -18: -18dB, -12: -12dB, -9: -9dB, -6\*: -6dB, -3: -3dB, -2: -2dB, -1: -1dB, 0: 0dB, 1: +1dB, 2: +2dB, 3: +3dB, 6: +6dB, 9: +9dB

#### **TYPE** ノブ:Monaural (  $\theta$  on) タッチ・パッドもしくは **FX DEPTH : oFF, on**

オーディオ・インをステレオで使用するかモノラルで使用するかを設定します。

oFF\*: stereo, on: monaural

#### **TYPE** ノブ:SYNC OUT Polarity (590) タッチ・パッドもしくは **FX DEPTH : hi, Low**

SYNC OUT端子の極性を設定します。

hi\*: 波形の立ち上がりで同期します。

Low: 波形の立ち下がりで同期します。

#### **TYPE** ノブ:SYNC IN Polarity (59+) タッチ・パッドもしくは **FX DEPTH : hi, Low**

SYNC IN端子の極性を設定します。

hi\*: 波形の立ち上がりで同期します。

Low: 波形の立ち下がりで同期します。

#### **TYPE** ノブ: Tempo Range (  $E$  **DP)** タッチ・パッドもしくは **FX DEPTH : 0, 1**

テンポの変更可能な範囲を設定します。 0\*: narrow (56.0-240.0), 1: wide (10.0-600.0)

#### **TYPE** ノブ: MIDI Clock Source (〔した) タッチ・パッドもしくは **FX DEPTH : 0, 1**

どのクロックに同期するかを設定します。

0: Internal。内部クロックに同期します。

1\*: Auto。USB端子からの外部クロック入力があるときは外部クロックに、ないときは内部クロック に同期します。

クロック設定に関わらず、SYNC IN端子にケーブルが挿入されている場合はSYNC IN入力に同  $\blacktriangle$ 期します。

#### **TYPE** ノブ: MIDI RX/short messages (  $5H<sub>c</sub>$  ) タッチ・パッドもしくは **FX DEPTH : oFF, on**

MIDIショート・メッセージ(Program Change, Control Changeなど)の受信を設定します。USB電源 供給のためだけにパソコンと接続したい場合や、パソコンのソフトや他のMIDI機器とMIDIクロック同 期のみして、これらのメッセージを受信をしたくない場合に、この設定をオフにします。

oFF: Off, on\*: On

#### **TYPE** ノブ:MIDI NRPN messages (  $_{\alpha \in \mathcal{P}}$  ) タッチ・パッドもしくは **FX DEPTH : oFF, on**

MIDI NRPNメッセージの送受信を設定します。

oFF\*: Off, on: On

#### **TYPE** ノブ:MIDI route ( nr と)

#### タッチ・パッドもしくは **FX DEPTH : 0, 1**

MIDIメッセージのルーティングを設定します。

0\*: USB+MIDI: 入力はUSB端子とMIDI IN端子からのメッセージを両方とも受信し、出力は両方に送信 されます。

1: USB: USB端子のみで送受信します。USB MIDIインターフェイスとして使用する場合は、この設定が 便利です。

#### **TYPE** ノブ:MIDI Channel (  $[HA]$ )

#### タッチ・パッドもしくは **FX DEPTH : 1-16**

MIDIチャンネルを設定します。

1\*: 1ch - 16: 16ch

#### **TYPE ノブ:SYNC IN/OUT Unit (5EP)**

#### タッチ・パッドもしくは **FX DEPTH : 0, 1**

SYNC IN端子に入力された1パルスに対し、内部テンポが何ステップ進むか、内部テンポが何ステッ プ進んだときに、SYNC OUT端子から1パルスを出力するかを設定します。

0\*: 1パルス=2ステップ 1: 1パルス=1ステップ

#### **TYPE** ノブ:Auto Power Off ( $BP<sub>o</sub>$ )

#### タッチ・パッドもしくは **FX DEPTH : oFF, on**

オート・パワー・オフ機能のオン/オフを設定します。

oFF: オート・パワー・オフ機能は動作しません。

on\*: オート・パワー・オフ機能が動作します。

#### **TYPE** ノブ: Touch sensor calibration ( $[R]$ )

タッチ・センサーのキャリブレーションをします。FX1とFX4のLEDが点滅しますが、FX4ボタンを押 すことでキャリブレーションを開始します。完了すると"DONE (donE)"と表示されます。キャリブ レーション中はタッチ・パッド、FX DEPTH、MUTE、TEMPOには触らないでください。

# <span id="page-30-2"></span>**ファクトリー・リセット**

### <span id="page-30-1"></span><span id="page-30-0"></span>| **工場出荷時の状態に戻す**

- **1** FX4ボタンを押しながら電源を入れます。 FX1ボタンとFX4ボタンが点滅します。
- **2** FX4ボタンを押すと、ディスプレイにファクトリー・リセットの対象が表示されます。 ノブを回しリセット対象のパラメータを選択します。 ALL **()**: 下記すべてを工場出荷状態に戻します GLOB **()**: グローバル・パラメーターを工場出荷状態に戻します PROG **()**: プログラムを工場出荷状態に戻します FX(FH): 本機に読み込んだすべてのユーザー·エフェクトを削除し工場出荷状態に戻します ファクトリー・リセットをキャンセルする場合はFX1ボタンを押します。
- **3** 点滅中のFX4ボタンを押すと、FX1とFX4のLEDが交互に点滅します。FX1が点滅しているときには ディスプレイに**CANCEL (; g<sub>o</sub>re;)と**表示され、FX4が点滅しているときはディスプレイに**RESET ( )**と表示されます。
- **4** FX4を押すとファクトリー・リセットを実行し工場出荷状態に戻します。FX4ボタンの点滅が点灯に 変わり、ディスプレイにRESET **()**と表示され、リセットが完了すると自動的に本機が起動し ます。キャンセルする場合はFX1ボタンを押します。その場合ファクトリー・リセットは実行されず に、自動的に本機が起動します。

# <span id="page-31-1"></span>**付録**

<span id="page-31-0"></span>[→故障かな?と思ったら](#page-32-0)

[→仕様](#page-33-1)

- →<u>動作環境(USB 接続)</u>
- [→MIDI インプリメンテーション・チャート](#page-35-1)

# **故障かな?と思ったら**

#### <span id="page-32-0"></span>電源が入らない

- 付属のUSBケーブルを使って正しく接続されているか確認してください[。→接続と電源の入れ方](#page-7-3)
- 接続している AC アダプターやコンピューターの電源供給能力が弱い可能性があります。十分な給 電ができるUSBポートに接続してください[。→接続と電源の入れ方](#page-7-3)

#### 音が出ない/音が小さい/音が大きい

- 本機のフロント・パネルのVOLUMEを調節してください[。→フロント・パネル](#page-12-2)
- 外部オーディオ機器の音量を調節してください。
- 本機のAUDIO IN端子と外部オーディオ機器のオーディオ出力端子が、正常なケーブルで正しく接 続されているか確認してください[。→接続と電源の入れ方](#page-7-3)
- 本機のInput Gainを調節してください[。→グローバル・パラメーター](#page-27-2)
- 4つのエフェクト・モジュールのいずれかに、"Silent" エフェクトがあると、ルーティングによって は音が出なくなる場合があります[。→エフェクト・モジュールを選ぶ](#page-16-3)[→エフェクト・タイプ](#page-16-2)[→エ](#page-25-1) [フェクト・モジュールのルーティングを変更する](#page-25-1)

#### 音が割れる/ノイズが入る

• 本機のInput Gainを調節してください[。→グローバル・パラメーター](#page-27-2)

#### エフェクトがかからない

- エフェクトがオフになっていないか確認してください。オフになっていたらオンにしてエフェク トを選択してください[。→エフェクト・モジュールを選ぶ](#page-16-3)
- パフォーム・モードで、FX DEPTHの最下点に触ると、エフェクトのDry:WetパラメーターがDry=100% となってしまい、エフェクトの効果がかからなくなる場合があります。パフォーム・モードで、FX DEPTHの上のほうに触ってみてください。

#### エフェクト音を変えることができない

- パフォーム・モードでフリーズがかかっている可能性があります。点滅しているエフェクト・モ ジュールのボタン(FX1 - FX4)を長押ししてフリーズを解除してください[。→プログラムを演奏す](#page-15-4) [る](#page-15-4)
- エフェクト・エディット・モードで全てのエフェクトの "ASSIGN" を "None" にしてしまっている可 能性があります。エフェクト・エディット・モードでFX Clearを試してみてください[。→モジュール](#page-22-1) [共通パラメーターと値](#page-22-1)

#### タッチ・パッド、FX DEPTH、MUTEボタン、TEMPOボタンが反応しない

• グローバル・パラメーターのTouch sensor calibrationを実行してください[。→グローバル・パラメー](#page-27-2) [ター](#page-27-2)

# <span id="page-33-1"></span>**仕様**

#### <span id="page-33-0"></span>コントローラー

タッチ・パッド、FX DEPTHスライダー、MUTEボタン、TEMPOボタン

#### エフェクター

アサイン可能な4つのエフェクト・モジュール 6種類のルーティング

#### 全35種類のエフェクト

FILTER: 5 (LPF, BPF, HPF, EQ3, ISOLATOR)

MODULATION: 6 (CHORUS, ENSEMBLE, FLANGER, PHASER, TREMOLO, AUTO PAN) DELAY: 4 (DELAY, PING PONG DELAY, HIGH PASS DELAY, TAPE ECHO) REVERB: 5 (HALL REVERB, ROOM REVERB, SPACE REVERB, RISER REVERB, SUBMARINE REVERB) OTHERS: 5 (LOOPER, GRAIN SHIFTER, VINYL BREAK, PITCH SHIFTER, RING MODULATOR) MASTERING: 7 (DECIMATOR, SOFT CLIP, HARD CLIP, SINE FOLD, FUZZ, COMPRESSOR, LIMITER) OSC: 3 (OSC SUSTAIN, OSC DROP, OSC WOBBLE)

#### パフォーマンス・プログラム

200プログラム(100プリセット、100ユーザー・プログラム)

#### 入出力端子

(ヘッドホン) / AUDIO OUT端子(3.5mm ステレオ・ミニフォーン・ジャック)、AUDIO IN端子 (3.5mm ステレオ・ミニフォーン・ジャック)、SYNC OUT端子(3.5mm TRSミニフォーン・ジャック、出 力レベル5V)、SYNC IN端子(3.5mm TRSミニフォーン・ジャック、最大入力レベル20V)、USB Type-C端 子

#### 電源

USBバス電源方式

#### 消費電流

500 mA以下

#### 外形寸法 (W x D x H)

104 x 101 x 39 mm

#### 質量

119 g

#### 付属品

USBケーブル、組立説明書

\* 仕様および外観は、改良のため予告なく変更することがあります。

# <span id="page-34-1"></span>**動作環境(USB 接続)**

<span id="page-34-0"></span>最新のOS 対応状況については、コルグ・ウェブサイトをご覧ください。 <https://www.korg.com/support/os/>

<span id="page-35-1"></span><span id="page-35-0"></span>**MIDI インプリメンテーション・チャート**

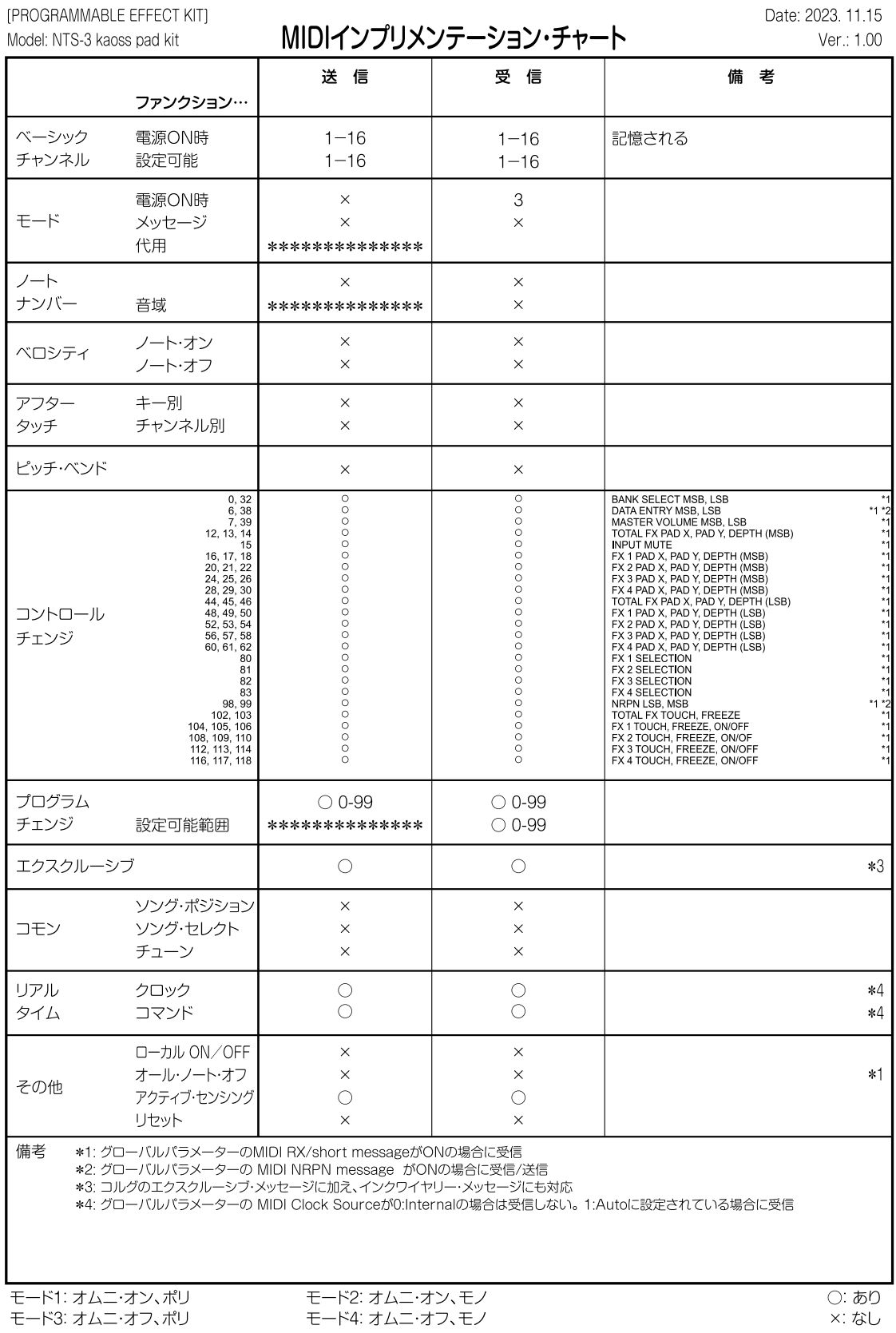

MIDIインプリメンテーションの配布については、コルグ・ウェブサイトをご確認ください。

# **プリロード・プログラム・リスト**

<span id="page-36-0"></span>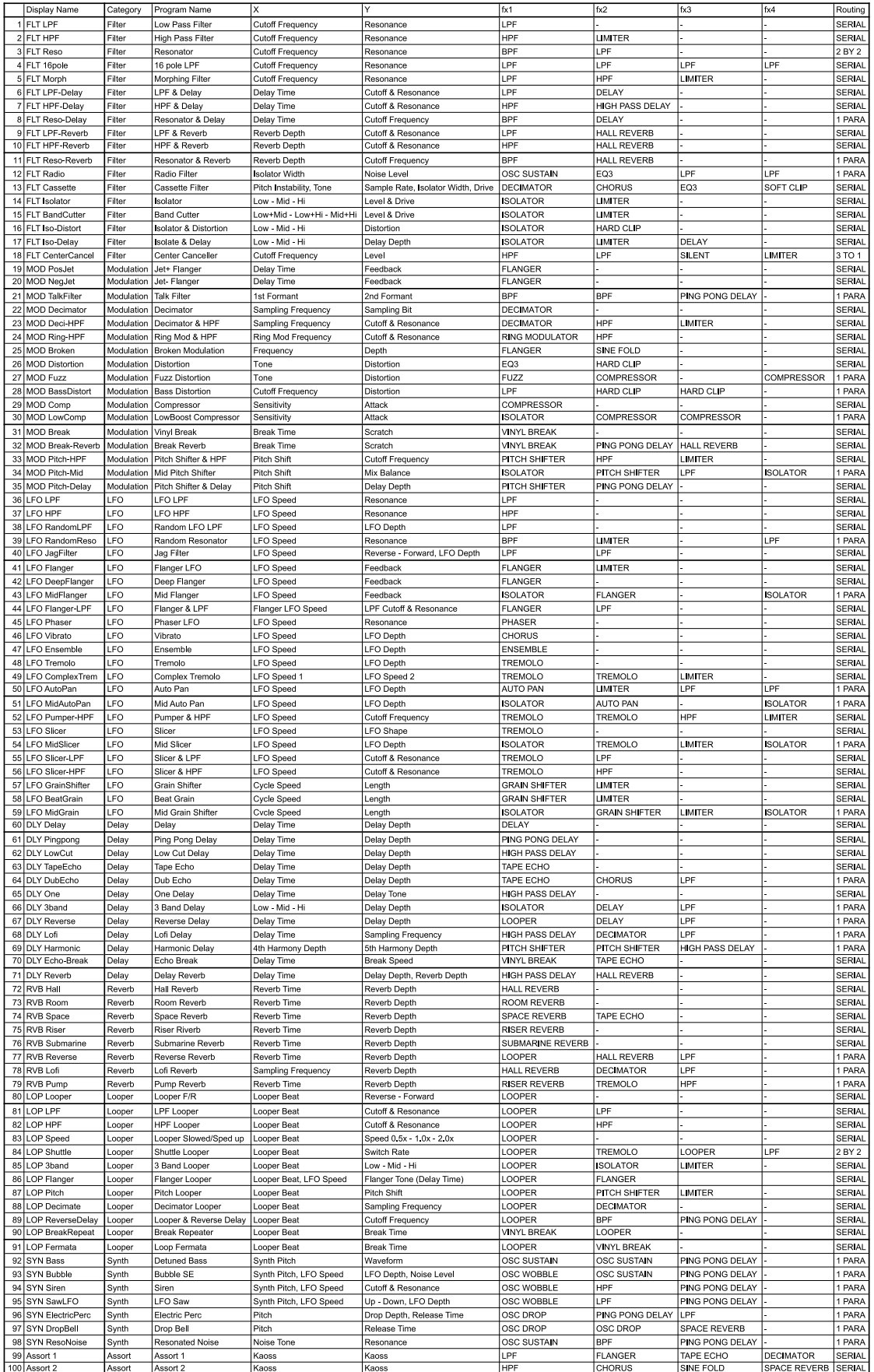

# 株式会社コルグ

本社: 〒206-0812 東京都稲城市矢野口 4015-2 **©2024 KORG INC.** Published 05/2024